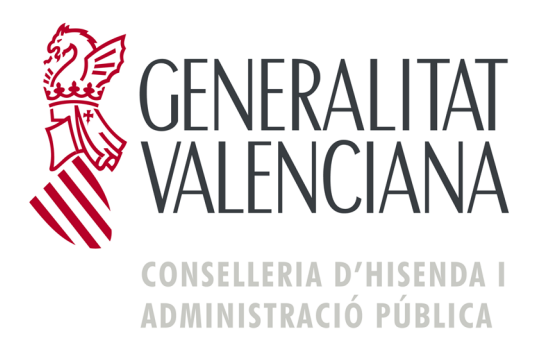

# **DESCRIPCIÓ DE LA CONFECCIÓ ON LINE DEL MODEL 620**

*Octubre 2011*

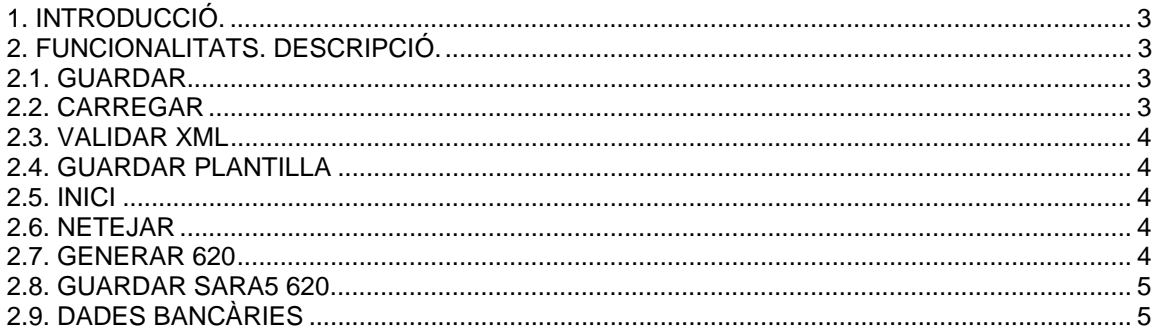

## **1. INTRODUCCIÓ.**

El disseny del model 620 com es presenta en il li permet completar les seccions del document de manera independent les unes de les altres i arxivar les dades guardades en elles per a recuperarlos en un moment posterior.

Per a això, pot seleccionar, en la barra de navegació horitzontal, a través de les etiquetes, la secció del document que vol omplir.

També pot completar el formulari a través de la càrrega d'un arxiu en format XML<sup>1</sup> que s'haja creat vosté seguint les especificacions de la Conselleria d'Hisenda i Administració Pública.

## **2. FUNCIONALITATS. DESCRIPCIÓ.**

## **2.1. GUARDAR**

Al seleccionar esta opció vosté podrà guardar totes les dades que haja introduït en el formulari fins eixe moment.

Haurà de seleccionar l'arxiu en què desitia fer-ho. Les dades es graven en un arxiu amb format XML<sup>1</sup> . Pot seleccionar el nom d'eixe arxiu. Si no ho fa, per defecte el sistema li adjudicarà el nom "*Fichero.xml".* 

Podrà, amb l'opció *Carregar* recuperar-los en un moment posterior per a continuar treballant en el formulari amb les dades introduïdes fins eixe moment. Açò li permet completar el model en diversos períodes sense tindre que fer-ho en una sola vegada.

## **2.2. CARREGAR**

Amb esta opció vosté podrà bolcar dades del seu PC al formulari del model 620, sempre que es trobe en una d'estes dos opcions:

- que en un moment anterior haja gravat les dades ja introduïdes en el formulari a través de l'opció *Guardar* (veja més amunt)
- que haja generat vosté un fitxer des del seu propi programa informàtic amb les dades necessàries per a omplir el model. Per a fer ús d'esta opció vosté ha d'haver generat el fitxer en un format XML que seguisca l'estructura descrita en el document "*Especificacion-mensaje-xml-620*". (Des de la negreta, caldrà enllaçar amb el que ens envien. Les paraules dels hauran de modificar-se).

L'execució d'este procés comporta unes comprovacions internes que poden donar-li qualsevol dels següents missatges d'error:

- que el fitxer no és vàlid
- que les dades que es van a carregar no són coherents amb els que sol·licita el model
- que el fitxer no és de format XML

<sup>1</sup> Format XML (estàndard XML).

Conjunt de regles per a definir etiquetes semàntiques que ens organitzen un document en diferents parts.

#### **2.3. VALIDAR XML**

Esta opció li permet comprovar si un fitxer en format XML és vàlid i s'ajusta als requeriments de la Conselleria d'Hisenda i Administració Pública, abans del seu ús en el sistema i càrrega en el formulari.

#### **2.4. GUARDAR PLANTILLA**

Esta opció està dirigida als presentadors que han d'enviar més d'un formulari del model 620.

Permet guardar les dades contingudes en les seccions "Presentador" així com l'Òrgan Gestor i el Codi Territorial i li evita teclejar el contingut d'eixos camps en cada nova presentació.

Per a això deu, cada vegada que desitge enviar un nou formulari, carregar des del seu PC l'arxiu guardat anteriorment amb eixos dades.

Al guardar la plantilla pot triar el nom d'arxiu que vosté desitge. Si no ho fa, per defecte el sistema li adjudicarà el nom de "*Plantilla.xml."*

## **2.5. INICI**

A l'utilitzar esta opció el sistema li mostrarà un formulari nou.

S'esborraran les dades que haja introduït en el formulari fins eixe moment.

Si desitja tornar a utilitzar les dades de la plantilla, recorde que ha de tornar a carregar-los.

#### **2.6. NETEJAR**

Esta opció li permet esborrar les dades del formulari, mantenint les dades del Presentador, amb l'objecte d'omplir una nova autoliquidació sense tindre que repetir estes dades o tornar a carregar la plantilla.

En cas de voler esborrar totes les dades i començar novament un formulari, podrà fer ús de l'opció "*Inici*".

## **2.7. GENERAR 620**

Quan haja completat el model amb les dades que desitja presentar davant dels Servicis Territorials, polse l'opció *"Generar 620".*

El sistema li mostrarà una pàgina per a recordar-li algunes de les dades que ha introduït (número de document, N.I.F., codi territorial, import de l'autoliquidació). Prenga nota d'estes dades per a posteriors consultes.

Si està d'acord polse l'opció *Acceptar* per a generar el model. Eixe serà el model amb què podrà efectuar el pagament en les Entitats Col·laboradores en la recaptació de tributs de la Generalitat Valenciana i, posteriorment, presentar davant de les Adreces Territorials.

Només si obté el model seguint els passos anteriors podrà beneficiar-se de la modalitat de pagament a través de caixers automàtic en les entitats col·laboradores que tenen habilitat eixe mig de pagament.

#### **2.8. GUARDAR SARA5 620**

Quan haja completat el model amb les dades que desitja presentar fent ús de l'aplicació SARA5 620, polse en l'opció "Guardar sara5 620".

El sistema realitzarà una validació de les dades introduïdes, i en cas de trobar algun error el mostrarà en pantalla, per a la seua correcció. En cas contrari, apareixerà una pantalla indicant que el Fitxer ha sigut validat correctament. En la dita pantalla s'oferix la possibilitat de "Guardar" el fitxer en format XML, preparat per al seu posterior enviament pel sistema SARA5 620 o "Tancar" la finestra.

Esta opció només ha de ser utilitzada per aquells professionals autoritzats a l'ús del sistema SARA5 620.

## **2.9. DADES BANCÀRIES**

Esta opció li permetrà mostrar en pantalla la secció "Dades bancàries".

En la dita secció "Dades bancàries" haurà d'indicar les dades sol·licitades del Titular o Autoritzat, així com el número del compte bancari (Entitat, Oficina, DC i Compte) en la que es vol realitzar el càrrec. Este compte ha de pertànyer a alguna de les entitats financeres col·laboradores que tinguen disponible el deute on-line, les quals es mostren en la llista d'entitats.

Esta secció només ha d'omplir-se en cas de voler obtindre un XML corresponent a una autoliquidació que comporte pagament (subjecta), per al seu posterior enviament per SARA5 620, disponible per a professionals autoritzats.